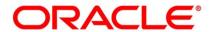

Liquidation User Guide

# **Oracle Banking Trade Finance**

Release 14.5.4.0.0

Part No. F53381-01

February 2022

# Copyright

Copyright: 2007, 2022

Copyright Holder: Oracle

Product Name: Oracle Financial Software Services, Oracle park, off western express highway, Goregaun (east) mumbai, Maharashtra 400 063, India, Phone Number - 91-22 6718 3000, 91-22 6718 3001. www.oracle.com/financial services

Oracle and Java are registered trademarks of Oracle and/or its affiliates. Other names may be trademarks of their respective owners.

U.S. GOVERNMENT END USERS: Oracle programs, including any operating system, integrated software, any programs installed on the hardware, and/or documentation, delivered to U.S. Government end users are "commercial computer software" pursuant to the applicable Federal Acquisition Regulation and agency-specific supplemental regulations. As such, use, duplication, disclosure, modification, and adaptation of the programs, including any operating system, integrated software, any programs installed on the hardware, and/or documentation, shall be subject to license terms and license restrictions applicable to the programs. No other rights are granted to the U.S. Government.

This software or hardware is developed for general use in a variety of information management applications. It is not developed or intended for use in any inherently dangerous applications, including applications that may create a risk of personal injury. If you use this software or hardware in dangerous applications, then you shall be responsible to take all appropriate failsafe, backup, redundancy, and other measures to ensure its safe use. Oracle Corporation and its affiliates disclaim any liability for any damages caused by use of this software or hardware in dangerous applications.

This software and related documentation are provided under a license agreement containing restrictions on use and disclosure and are protected by intellectual property laws. Except as expressly permitted in your license agreement or allowed by law, you may not use, copy, reproduce, translate, broadcast, modify, license, transmit, distribute, exhibit, perform, publish or display any part, in any form, or by any means. Reverse engineering, disassembly, or de-compilation of this software, unless required by law for interoperability, is prohibited. The information contained herein is subject to change without notice and is not warranted to be error-free. If you find any errors, please report them to us in writing

This software or hardware and documentation may provide access to or information on content, products and services from third parties. Oracle Corporation and its affiliates are not responsible for and expressly disclaim all warranties of any kind with respect to third-party content, products, and services. Oracle Corporation and its affiliates will not be responsible for any loss, costs, or damages incurred due to your access to or use of third-party content, products, or services.

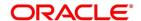

# **Contents**

| Preface                  |                                    | • • • • • • • •   | 1  |
|--------------------------|------------------------------------|-------------------|----|
| Introduction             |                                    |                   | 1  |
| Audience                 |                                    |                   | 1  |
| Documentation Acces      | sibility                           |                   | 1  |
| List of Topics           |                                    |                   | 1  |
| Related Documents        |                                    |                   | 2  |
| Frade Finance Liquidatio | on Maintenance                     | • • • • • • • • • | 3  |
| Introduction             |                                    |                   | 3  |
| Trade Finance Receiva    | able or Payable Online Details     |                   | 3  |
| Reverse Liquidation      | n Accounting Entries               |                   | 14 |
| Authorize Trade Fir      | nance Receivable or Payable Online |                   | 15 |
| Receivable or Payab      | ble Online Summary Details         |                   | 17 |
| Trade Finance Consol     | idated Liquidation Input           |                   | 19 |
| Process Trade Finar      | nce Consolidated Liquidation       |                   | 19 |
| Authorize Trade Fir      | nance Consolidated Liquidation     |                   | 23 |
| Trade Finance Liquida    | ation Tracers                      |                   | 25 |
| Generate Trade Fina      | ance Liquidation Tracers           |                   | 25 |
| List of Glossary - Trad  | le Finance Liquidation Maintenance |                   | 26 |
| EOD Process              |                                    |                   | 28 |
| EOD for Receivable/Pa    | ayable Components                  |                   | 28 |
| Process EOD for Re       | eceivable/Payable Components       |                   | 28 |
| LQ EOTI Function         |                                    |                   | 28 |

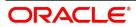

| LQ EOD Function                                | 29 |
|------------------------------------------------|----|
| Reports                                        | 30 |
| Liquidation Daily Activity Report              | 30 |
| Generate the Liquidation Daily Activity Report | 30 |
| Contents of the Report                         | 32 |
| Outstanding Items Report                       | 33 |
| Generate Outstanding Items Report              | 33 |
| Contents of the Report                         | 36 |
| List of Glossary - Reports                     | 37 |
| Appendix                                       | 38 |
| Advices for LQ                                 | 38 |
| Function ID - Glossary                         | 40 |

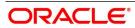

# 1. Preface

#### 1.1 Introduction

This manual is essentially designed to guide you through the steps involved in liquidation of contracts maintained in Oracle Banking Trade Finance.

Liquidation of contracts maintained in BC and LC are covered in this module. Further, you can obtain information specific to a particular field by placing the cursor on the relevant field and striking <F1> on the keyboard.

#### 1.2 Audience

This manual is intended for the following User/User Roles:

Table 1: User Roles

| Table 1. User Roles                   |                                                |
|---------------------------------------|------------------------------------------------|
| Role                                  | Function                                       |
| Back office clerk                     | Input functions for contracts                  |
| Back office managers/officers         | Authorization functions                        |
| Product Managers                      | Product definition and authorization           |
| End of day operators                  | Processing during end of day/ beginning of day |
| Financial Controller/Product Managers | Generation of reports                          |
| Back office clerk                     | Input functions for contracts                  |
| Back office managers/officers         | Authorization functions                        |

# 1.3 Documentation Accessibility

For information about Oracle's commitment to accessibility, visit the Oracle Accessibility

Program website at http://www.oracle.com/pls/topic/lookup?ctx=acc&id=docacc

# 1.4 List of Topics

This manual is organized as follows:

Table 2: Topics

| Topics                  | Description                                                                                                    |
|-------------------------|----------------------------------------------------------------------------------------------------|
| Preface                 | This topic provides information on the intended audience. It also lists the various chapters covered in this User Manual.    |
| Liquidation Maintenance | This topic explains how to liquidate and maintain the components of a contract that have been put into a receivable account. |

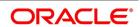

| Topics               | Description                                                                                                    |
|----------------------|----------------------------------------------------------------------------------------------------|
| EOD Processing       | This topic explains the batch maintenance for liquidation of Receivable or Payable components at EOD stage.                      |
| Reports              | This topic provides a list of reports that can be generated in this module and also explains their contents.                     |
| Appendix             | This topic details the module wise suggested messages that can be generated for the LQ module.                                   |
| Function ID Glossary | This topic provides the alphabetical listing of Function/Screen ID used in the module with page references for quick navigation. |

# 1.5 Related Documents

- Common Procedures
- · Bills and Collections
- Retail Lending
- Funds Transfer
- · Letters to Credit
- Payments and Collections

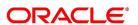

# 2. Trade Finance Liquidation Maintenance

#### 2.1 Introduction

Whenever you need to collect an ICCF component, availment amount, or the collateral amount, you debit it from the customer's account. On some occasions, you may have to debit it from an internal receivable or payable GL, to be debited from the customer account at a later date.

The debiting of the receivable or payable account happens at the event for which the commission or charge has to be collected (issue of a contract, amendment of a contract, availment against an contract, etc.). When the customer account has to be debited at a later date, you have to perform, what is termed as receivable liquidation. There are two related functions associated with liquidation:

- A batch process that reverses the liquidated receivable components, for a contract that is reversed during the day (the LQ EOTI function)
- A batch process that generates the charge and commission claim advice to the party on behalf of whom a charge or commission was debited, from a receivable account during the day (the LQ EOD function)

This topic contains the following sections:

- 1) 2.2 Trade Finance Receivable or Payable Online Details
- 2) 2.3 Trade Finance Consolidated Liquidation Input
- 3) 2.4 Trade Finance Liquidation Tracers

#### 2.2 Trade Finance Receivable or Payable Online Details

This topic provides the systematic instruction to pass manual entries into LQ module and maintain additional entries into AR/AP LQ module.

PREREQUISITE:

Specify the **User ID** and **Password**, and login to the Homepage.

On the Homepage, type LQDTFONL in the text box, and then click the next arrow.

STEP RESULT: The Trade Finance Receivable or Payable Online screen is displayed.

**NOTE:** You can liquidate the components of a contract that have been put into a receivable account.

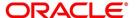

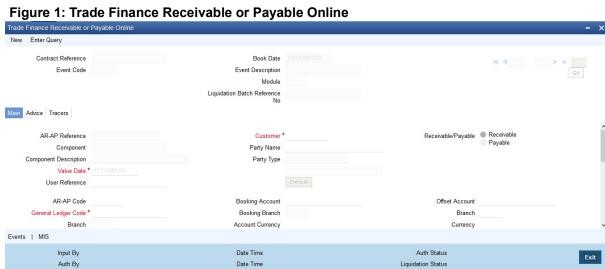

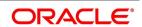

Table 1: Trade Finance Receivable or Payable Online-Field Description

| Field                           | Description                                                                                                    |
|---------------------------------|----------------------------------------------------------------------------------------------------|
| Contract Reference              | Specify a valid contract reference number you need to mark, to the Track Receivable or Payable process. The option list displays valid reference numbers of the contracts created in different modules. You can choose the appropriate one.  However, the system displays reference number for AR-AP records created as part transaction initiated in different modules.  This field is optional. |
| Book Date                       | The system defaults book date to the current date of the system. This field is optional.                                                                                                    |
| Event Code                      | The system defaults event code to INIT. This field is optional.                                                                                                    |
| Event Description               | The system defaults event description to Initiation. This field is optional.                                                                                                    |
| Module                          | The system defaults module to LQ. This field is optional.                                                                                                    |
| Liquidation Batch Reference No. | Specify a valid liquidation batch reference number to query based on the liquidation batch reference. The option list displays all valid liquidation batch reference numbers. You can choose the appropriate one. This field is optional.                                                                                                    |

2. On the **Trade Finance Receivable or Payable Online** screen, the **Main** tab is selected by default. For more information on the fields, refer the Field Description table given below:

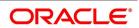

Table 2: Main - Field Description

| Field                 | Description                                                                                                    |
|-----------------------|----------------------------------------------------------------------------------------------------|
| AR-AP Reference       | The system defaults a unique liquidation reference number as AR-AP reference number. This field is optional.                                                                                                    |
| Customer              | Specify a valid name of the customer you need to link the AR-AP liquidation. The option list displays all valid open and authorized customer numbers. You can choose the appropriate one. This field is mandatory.                                                               |
| Receivable or Payable | Select component type from the options. The following options are available for selection:  • Receivable - Select if you need to maintain the component as receivable.  • Payable- Select if you need to maintain the component as payable.  This field is optional.             |
| Component             | Component assigned to the specified contract reference is defaulted here, based on the details maintained at contract level. This field is optional.                                                                                                    |
| Component Description | Description of the displayed component is defaulted here. This field is optional.                                                                                                    |
| Party Name            | Specify name of the party for which you need to maintain the receivable or payable details. This field is optional.                                                                                                    |
| Party Type            | Party type of the specified party name is defaulted here based on the details maintained in the system. This field is optional.                                                                                                    |
| Value Date            | Specify a valid value date for the specified contract reference from the calendar. The system defaults application date as the value date; however you can modify the same.  Click Default button, to default the values maintained at contract level.  This field is mandatory. |
| User Reference        | The system displays the user reference associated with the customer.                                                                                                    |

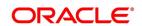

| Field               | Description                                                                                                    |
|---------------------|----------------------------------------------------------------------------------------------------|
| AR-AP Code          | Specify a valid AR-AP code you need for the specified contract reference. The adjoining option list displays all valid open and authorized AR-AP codes. You can choose the appropriate one. This field is optional.                                                                                                    |
| General Ledger Code | Specify a valid General Ledger code you need to assign to specified AR-AP code. The option list displays all valid open and authorized Asset or Liability Leaf GLs. You can choose the appropriate one.  If the General Ledger Code is not specified, then the system displays the GL code based on the AR/AP Code maintained at AR-AP Code Maintenance level. This field is mandatory. |
| Branch              | Code of the current branch is defaulted here. This field is optional.                                                                                                    |
| Account Currency    | Specify currency code you need to assign for the account. The option list displays all valid open and authorized currency codes. You can choose the appropriate one. This field is optional.                                                                                                    |
| AR-AP Amount        | Specify a valid amount for the AR-AP account. This field is mandatory.                                                                                                    |
| Booking Account     | Specify a valid booking account to book the receivable or payable amount. The adjoining option list displays all valid Income and Expense Leaf GLs. You can choose the appropriate one. This field is optional.                                                                                                    |
| Booking Branch      | Specify branch code of the booking account. The option list displays all valid branch codes. You can choose the appropriate one. This field is optional.                                                                                                    |
| Account Currency    | Specify currency code of the booking account. The option list displays all valid currency codes. You can select the appropriate one. This field is optional.                                                                                                    |

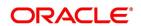

| Field                    | Description                                                                                                    |
|--------------------------|----------------------------------------------------------------------------------------------------|
| Offset Account           | Specify offset account for the specified contract, if you want to maintain offset account details at the booking stage. The option list displays all valid account numbers. You can choose the appropriate one.  This field is optional. |
| Branch                   | Specify branch code of the offset account, if you want to maintain offset account details at the booking stage. The option list displays all valid branch codes. You can choose the appropriate one.  This field is optional.            |
| Currency                 | Specify currency code of the offset account, if you want to maintain offset account details at the booking stage. The option list displays all valid currency codes. You can select the appropriate one.  This field is optional.        |
| Transaction Code         | Specify transaction code for the specified contract. The option list displays all valid transaction codes. You can choose the appropriate one. This field is mandatory.                                                                  |
| Exchange Rate            | Specify an exchange rate for the specified account currency.                                                                                                    |
| Negotiated Rate          | Specify negotiated rate for the account currency, if there is a difference in the exchange rate.                                                                                                    |
| Amount                   | The system displays amount equivalent to the offset currency, if the offset account currency is different from the AR-AP account and you click 'Recalculate' button.  This field is optional.                                            |
| Charge Claim Advice Date | Specify a valid date when you need to generate Charge Claim Advice from the calendar.                                                                                                    |
| Outstanding Amount       | The system computes the outstanding amount which needs to be liquidated in the AR-AP account currency.                                                                                                    |
| Liquidation On           | Specify a valid date when you need to liquidate the specified outstanding amount from the calendar. This field is optional.                                                                                                    |

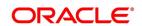

| Field                    | Description                                                                                                    |
|--------------------------|----------------------------------------------------------------------------------------------------|
| Liquidation Amount       | Specify the amount you need to liquidate from the displayed outstanding amount. The system enables partial or complete liquidation of the outstanding amount.  This field is optional. |
| Description              | Specify remarks, if any, for the liquidation amount. This field is optional.                                                                                                    |
| Waive Outstanding Amount | Check this box if you need to waive the outstanding amount. This field is optional.                                                                                                    |
| Internal Remarks         | Specify internal remarks for the contract, if any.                                                                                                    |
| External Remarks         | Specify external remarks for the contract, if any.                                                                                                    |
| External Remarks Tag72   | Specify external remarks you want to specify for Tag72 of the message, if any.                                                                                                    |
| External Remarks Tag79   | Specify external remarks you want to specify for Tag79 of the message, if any.                                                                                                    |

On the Trade Finance Receivable or Payable Online screen, click the Advice tab. 3.

STEP RESULT: The Advice Details is displayed.

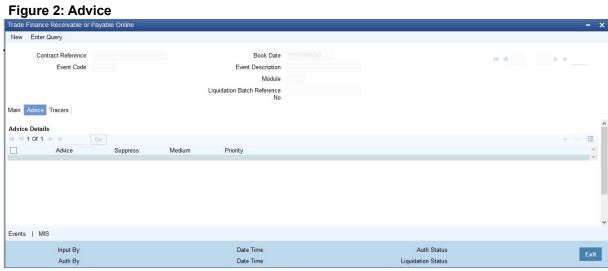

For more information on the fields, refer the Field Description table given below:

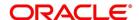

Table 3: Advice - Field Description

| Field    | Description                                                                                                    |
|----------|----------------------------------------------------------------------------------------------------|
| Advice   | The system defaults the name of the advice that needs to be generated. This field is optional.                                                                                                    |
| Suppress | Select this check box if you want to suppress the advice. This field is optional.                                                                                                    |
| Medium   | Select the medium through which you need to generate the displayed advice. The option list displays all valid media. You can choose the appropriate one.  This field is optional.                                                                                                    |
| Priority | Select priority in which the advice needs to be generated from the drop-down list. This list displays the following values:  • High- Select if you need to generate the advice on high priority.  • Medium- Select if you need to generate the advice on medium priority.  • Low - Select if you need to generate the advice on low priority.  NOTE:  • If you are booking a new receivable contract, then the system defaults 'LQCHG_CLAIM_ADV' advice  • If you are booking a new payable contract, then the system defaults 'LQCHG_PAYADV' advice  • If you are liquidating a receivable contract, then the system defaults 'CHG_LIQ_DR_ADV' advice  • If you are liquidating a payable contract, then the system defaults 'CHG_LIQ_CR_ADV' advice  This field is optional. |

4. On the **Trade Finance Receivable or Payable Online** screen, click the **Tracers** button.

 $\label{eq:StepResult:} \textbf{Step Result: The Tracers details} \ is \ displayed.$ 

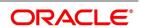

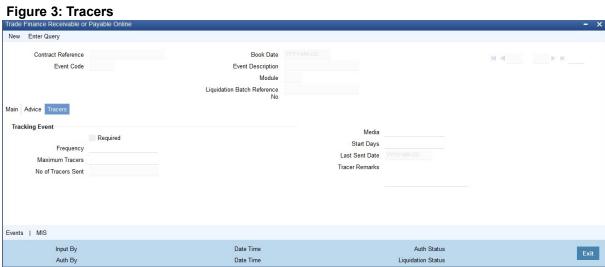

For more information on the fields, refer the Field Description table given below:

**Table 4: Tracers - Field Description** 

| Field              | Description                                                                                                    |
|--------------------|----------------------------------------------------------------------------------------------------|
| Tracking Event     | The following advice details can be maintained:                                                                                                    |
| Required           | Check this box if you require to maintain tracking event.                                                                                                    |
| Frequency          | Specify the frequency of tracking the events. This field is mandatory.                                                                                                    |
| Maximum Tracers    | Specify the maximum number of tracers.                                                                                                    |
| No of Tracers Sent | The system defaults the number of tracers which were sent. This field is mandatory.                                                                                              |
| Media              | Select the media through which you need to generate the displayed advice. The option list displays all valid media. You can choose the appropriate one.  This field is optional. |
| Start Date         | Specify the date from which the tracers has to be sent. This field is optional.                                                                                                  |
| Last Sent Date     | The system defaults the last date when the tracking event was sent. This field is optional.                                                                                      |

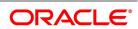

| Field          | Description                                                                                                    |
|----------------|----------------------------------------------------------------------------------------------------|
| Tracer Remarks | Specify tracer remarks if any and click <b>Ok</b> . This field is optional. <b>NOTE:</b> You can unlock a LQ Contract and change the counterparty details to track and collect the charges. During, LQ Contract amendment, you can edit only two fields, Customer (Main Tab) and Tracer Remarks (Tracers Tab).When the counterparty is changed, the system will generate tracers to the new counterparty based on the remarks captured. |

5. On the **Trade Finance Receivable or Payable Online** screen, click the **Events** button.

STEP RESULT: The **Event Details** screen is displayed.

At an event, typically, you would want to post the accounting entries to the appropriate account heads and generate the required advices. When setting up a liquidation contract, you can view the accounting entries that have been posted at the various events.

Figure 4: Event Details

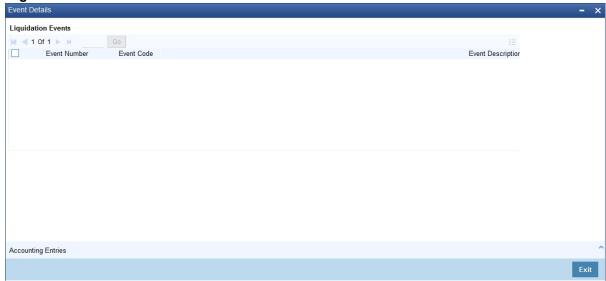

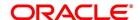

**Table 5: Event Details - Field Description** 

| Field             | Description                                                                                               |
|-------------------|----------------------------------------------------------------------------------------------------|
| Event Number      | The system displays the event number associated with the specified contract. This field is optional.      |
| Event Code        | The system displays the event code associated with the specified contract. This field is optional.        |
| Event Description | The system displays the event description associated with the specified contract. This field is optional. |
| Value Date        | The system displays the value date associated with the specified contract. This field is optional.        |

#### 6. On the **Event Details** screen, click the **Accounting Entries** button.

STEP RESULT: You can view the Trade Finance Accounting Entries.

NOTE: On the Homepage, type CSDTFACE in the text box, and then click next arrow to navigate to **Trade Finance Accounting Entries** screen,

**Figure 5: Trade Finance Accounting Entries** 

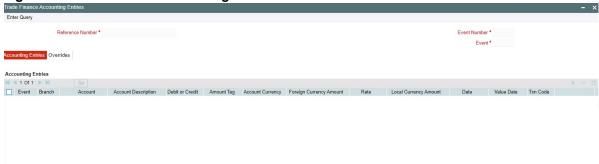

- Event
- Branch
- Account
- Account Description
- Dr/Cr
- Amount Tag
- Currency

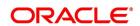

- Foreign Currency Amount
- Rate
- Local Currency Amount
- Date
- Value Date
- Txn Code
- Overrides
- Override Status
- · Authorized By
- · Auth Date Stamp
- 7. On the Trade Finance Receivable or Payable Online screen, click the MIS button.

STEP RESULT: The MIS screen is displayed.

Figure 6:MIS

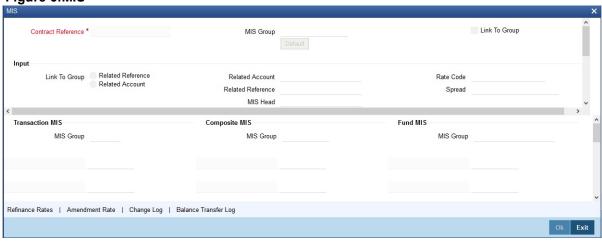

The system defaults MIS details maintained for the contract.

#### 2.2.1 Reverse Liquidation Accounting Entries

You can reverse the authorized accounting entries that were passed, when you liquidated a receivable or payable outstanding component of a contract.

You can reverse the accounting entries, passed for the liquidation of an outstanding component of a contract, through the Receivable/Payable Liquidation screen. Specify the Contract Reference Number of the contract. All the outstanding components of the contract that were paid from a receivable or payable and income/expense GL

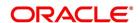

account will be displayed. Query the component whose liquidation entries you want to reverse. Click 'Roll-over' icon on the tool bar.

The system will prompt you to indicate whether you want to reverse the liquidation entries passed for the outstanding component or make the component outstanding again.

If you indicate that the entries should be reversed, the accounting entries that were passed earlier will be reversed. However, you will not be able to liquidate the component at a future date.

If you indicate that the component should be made outstanding, the accounting entries that were passed earlier will be reversed and the component will become outstanding again. The component can be liquidated later on.

You can also mark an Outstanding Liquidation Contract as Reversed. This option would be used to waive a particular Receivable or Payable Contract. When an outstanding liquidation contract is reversed, the accounting entries are reversed for the Outstanding Liquidated Amount from the Receivable or Payable GL and the Income/Expense GL. The Income/Expense GL will be derived from the Product Event Accounting Entry Definition for the corresponding Amount Tag and Event Code.

These entries would be passed with the Accounting Reference Number as the AR/AP Reference Number.

#### 2.2.2 Authorize Trade Finance Receivable or Payable Online

This topic provides systematic instruction about the trade finance receivable or payable online authorization of AR-AP account.

CONTEXT:

Oracle Banking Trade Finance facilitates online authorization of AR-AP account using **Trade Finance Receivable or Payable Online Authorization** screen.

PREREQUISITE:

Specify the User ID and Password, and login to the Homepage.

1. On the Homepage, type **LQDTFAUT** in the text box, and then click next arrow.

The Trade Finance Receivable or Payable Online Authorization screen is displayed.

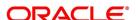

Trade Finance Receivable or Payable Online Authorization - X

Enter Query

Contract Details

Liquidation Reference Number \* Input By

Event Code
Event Date

Contract Overrides

1 1 01 1 Go Overr

Confirmed

Overr

Figure 7: Trade Finance Receivable or Payable Online Authorization

**NOTE:** This screen can also be viewed when you click on authorize button after maintaining details in the **Trade Finance Receivable or Payable Online** screen. You can query unauthorized LQ contracts and authorize the contract after accepting override messages, if any raised at that time of saving.

For more information on the fields, refer the Field Description table given below:

Table 6: Trade Finance Receivable or Payable Online Authorization - Field Description

| Field                        | Description                                                                                                    |
|------------------------------|----------------------------------------------------------------------------------------------------|
| Liquidation Reference Number | Specify a valid liquidation reference number of AR-AP account. The option list displays all valid reference numbers. You can choose the appropriate one. This field is mandatory. |
| Event Code                   | The system displays the event code associated with the specified contract.                                                                                                    |
| Event Date                   | The system displays the event date associated with the specified contract.                                                                                                    |
| Input By                     | The system defaults ID of the maker here. This field is optional.                                                                                                    |
| Generate Message             | Check this box to generate message. This field is optional.                                                                                                    |
| Contract Overrides           | Specify the parameters.                                                                                                    |
| Confirmed                    | Check this box to confirm override message displayed, if any. This field is optional.                                                                                             |

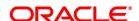

| Field     | Description                                                                                           |
|-----------|----------------------------------------------------------------------------------------------------|
| Overrides | System defaults override messages displayed while generating message, if any. This field is optional. |

#### 2.2.3 Receivable or Payable Online Summary Details

This topic provides the systematic instruction to view receivable or payable online summary details.

#### PREREQUISITE:

Specify the **User ID** and **Password**, and login to the Homepage.

1. On the Homepage, type **LQSTFONL** in the text box, and then click next arrow.

STEP RESULT: The Receivable or Payable Online Summary screen is displayed.

Figure 8: Receivable or Payable Online Summary

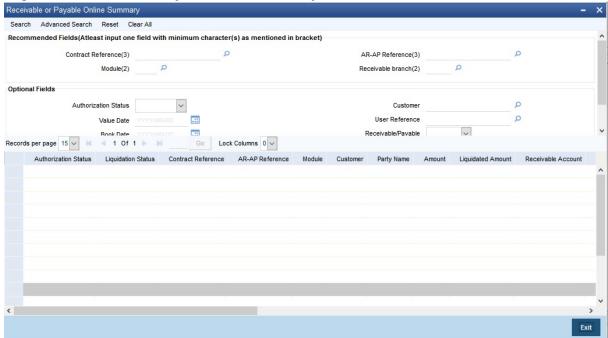

**NOTE:** You can view details related to the AR-AP accounts using the **Receivable or Payable Online Summary** screen.

You can search for the AR-AP details based by specifying any or all of the following criteria: For more information on the fields, refer the Field Description table given below:

Table 7: Receivable or Payable Online Summary - Field Description

| Field              | Description                                                                                                    |
|--------------------|----------------------------------------------------------------------------------------------------|
| Contract Reference | Specify a valid contract reference number to query based on the contract reference. The option list displays all valid contract reference numbers. You can choose the appropriate one. |

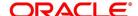

| Field                | Description                                                                                                    |
|----------------------|----------------------------------------------------------------------------------------------------|
| AR-AP Reference      | Specify a valid AR-AP reference linked to the contract, to query based on the AR-AP reference. The adjoining option list displays all valid AR-AP reference numbers. You can choose the appropriate one. |
| Module               | Specify a valid module in which the contract was created to query based on the module. The adjoining option list displays all valid available modules. You can choose the appropriate one.               |
| Customer             | Specify a valid customer name to query based on<br>the customer. The option list displays all valid<br>customer names. You can choose the appropriate<br>one.                                            |
| Value Date           | Specify a valid date to query based on the value date of the contract from the calendar.                                                                                                    |
| User Reference       | Specify a user reference number of the contract to query based on the user reference. The option list displays all valid user reference numbers. You can choose the appropriate one.                     |
| Booking Date         | Specify a valid date to query based on the booking date of the contract from the calendar.                                                                                                    |
| Receivable Branch    | Specify a branch code of the receivable Bank to query based on the receivable branch. The option list displays all valid branch codes. You can choose the appropriate one.                               |
| Authorization Status | Select the Authorization Status from the drop-down list. This field is optional.                                                                                                    |

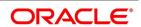

| Field                           | Description                                                                                                    |
|---------------------------------|----------------------------------------------------------------------------------------------------|
| Receivable/Payable              | Select if the account is a receivable or a payable account to query based on the account type, from the drop-down list. Click Search button. The system displays the following details based on the criteria specified:  • Authorization Status  • Liquidation Status  • Contract Reference  • AR-AP Reference  • Module  • Customer  • Party Name  • Amount  • Liquidated Amount  • Receivable Account  • Ac CCY  • Value Date  • Event Code  • Charge Claim Advice Date  • User Reference  • Booking Date  • Receivable Branch  • Booking Branch  • Receivable/Payable |
| Liquidation Batch Reference No. | Click on the search icon to select the required liquidation batch reference number from the option list.                                                                                                    |

# 2.3 Trade Finance Consolidated Liquidation Input

This topic contains the following section:

2.3.1 Process Trade Finance Consolidated Liquidation

#### 2.3.1 Process Trade Finance Consolidated Liquidation

This topic provides the systematic instruction to process trade finance consolidated liquidation input details.

#### CONTEXT:

Oracle Banking Trade Finance facilitates selecting multiple LQ contracts associated with a single customer and contract and initiating bulk liquidation by viewing all the outstanding receivable or payable contracts for the customer

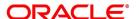

of a branch, for a specified period of time. You can process using **Trade Finance Consolidated Liquidation** screen.

PREREQUISITE:

Specify the User ID and Password, and login to the Homepage.

On the Homepage, type LQDTFCLQ in the text box, and then click the next arrow.
 STEP RESULT: The Trade Finance Consolidated Liquidation Input screen is displayed.

Figure 9: Trade Finance Consolidated Liquidation Input

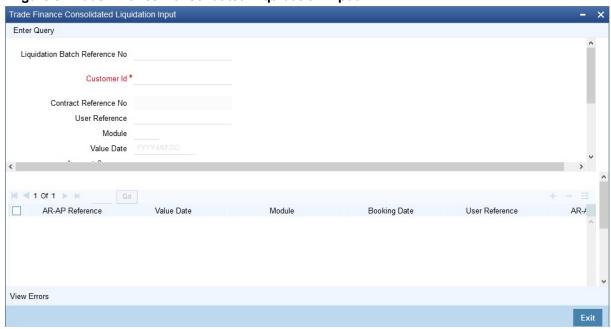

After querying the contract, you can liquidate the contract and add remarks, if any, for each LQ contracts before saving.

You can search for the AR-AP details based by specifying any or all of the following criteria:

For more information on the fields, refer the following Field Description table given below:

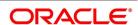

Table 8: Trade Finance Consolidated Liquidation Input - Field Description

| Field                             | Description                                                                                                    |
|-----------------------------------|----------------------------------------------------------------------------------------------------|
| Liquidation Batch<br>Reference No | Specify a valid liquidation batch reference number to query based on the liquidation batch reference. The option list displays all valid liquidation batch reference numbers. You can choose the appropriate one.  This field is optional. |
| Customer Id                       | Specify a valid customer ID to query based on the customer ID. The option list displays all valid customer IDs. You can choose the appropriate one This field is mandatory.                                                                |
| Contract Reference                | Specify a valid contract reference number to query based on the contract reference. The option list displays all valid contract reference numbers. You can choose the appropriate one. This field is optional.                             |
| User Reference                    | Specify a user reference number of the contract to query based on the user reference. The option list displays all valid user reference numbers. You can choose the appropriate one. This field is optional.                               |
| Module                            | Specify a valid module in which the contract was created to query based on the module. The option list displays all valid available modules. You can choose the appropriate one. This field is optional.                                   |
| Value Date                        | Specify a valid date to query based on the value date of the liquidation batch from the calendar. This field is optional.                                                                                                    |
| Account Currency                  | Specify a valid currency of the account to query based on the account currency. The option list displays all valid currency codes. You can choose the appropriate one. This field is optional.                                             |
| Receivable/Payable                | Select if the account is a receivable or a payable account to query based on the account type, from the drop-down list.  This field is optional.                                                                                           |
| Book From Date                    | Specify a valid date from when the liquidation batch was booked to query based on the booking from date of the batch from the calendar.  This field is optional.                                                                           |
| Book To Date                      | Specify a valid date till when the liquidation batch was booked to query based on the booking to date of the batch from the calendar.  This field is optional.                                                                             |

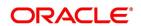

| Field                         | Description                                                                                                    |  |
|-------------------------------|----------------------------------------------------------------------------------------------------|--|
| Receivable/Payable<br>GL Code | Specify GL code of the receivable/payable GL to query based on the GL code. The option list displays all valid GL codes. You can choose the appropriate one. Click Search button. The system displays the following details based on the criteria specified:  • AR_AP Reference  • Value Date  • Module  • Booking Date  • User Reference  • AR-AP Code  • Component  • General Ledger (GL)Code  • Account Currency  • Amount  • Liquidation Amount  • Outstanding Amount  • Transaction Code  • Exchange Rate  • Offset Amount  NOTE: Select contracts you need to add to bulk liquidation and maintain the following parameters: |  |
| Negotiated Rate  Remarks      | Specify a valid negotiated rate for queried LQ contract, if any. This field is optional.  Specify remarks for queried LQ contract, if any.                                                                                                    |  |
|                               | This field is optional.                                                                                                    |  |
| Offset Account                | Specify a valid account you need to set as offset account for liquidation. The option list displays all valid account number. You can choose the appropriate one.  This field is optional.                                                                                                    |  |
| Offset Branch                 | Specify code of the branch in which the specified offset account is maintained. The option list displays all valid branch codes. You can choose the appropriate one. This field is optional.                                                                                                    |  |
| Offset Currency               | Specify currency you need to assign to the specified offset account. The option list displays all valid currencies. You can choose the appropriate one. This field is optional.                                                                                                    |  |
| Recalculate                   | Click on recalculate button after giving the offset details for the liquidation to happen.                                                                                                    |  |

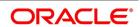

2. On the **Trade Finance Consolidated Liquidation** Input screen, click the **View Errors** button if there are any errors during the Liquidation of an Account Payable or a Receivable Contract.

STEP RESULT: The View Errors screen is displayed.

**NOTE:** It displays the Error code and Error Message for the corresponding Account Payable or a Receivable Contract.

Figure 10:View Errors

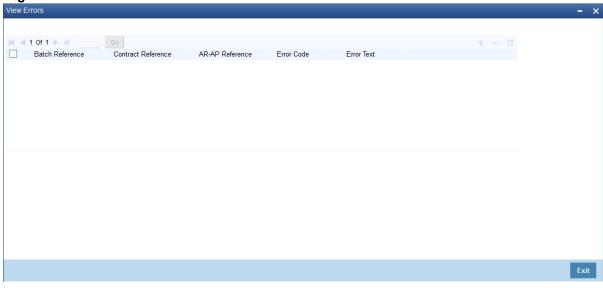

#### 2.3.2 Authorize Trade Finance Consolidated Liquidation

This topic provides the systematic instruction to authorize trade finance consolidated liquidation.

#### CONTEXT:

Oracle Banking Trade Finance facilitates querying for unauthorized Receivable or Payable contracts based on Liquidation Batch Reference Number, using Consolidated Liquidation Authorization screen. Only the user with authorization rights to Receivable or Payable Online records can authorize these records; however maker is of the record is not eligible to authorize.

#### PREREQUISITE:

Specify the User ID and Password, and login to the homepage.

1. On the Homepage, type **LQDTFALQ** in the text box, and then click the next arrow.

STEP RESULT: The Trade Finance Consolidated Liquidation Authorization screen is displayed.

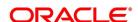

Figure 11: Trade Finance Consolidated Liquidation Authorization

For more information on the fields, refer the Field Description table given below:

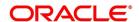

Table 9: Trade Finance Consolidated Liquidation Authorization - Field Description

| Description                                                                                                    |
|----------------------------------------------------------------------------------------------------|
| Specify a valid liquidation batch reference number to query based on the liquidation batch reference. The option list displays all valid liquidation batch reference numbers. You can choose the appropriate one.  This field is mandatory.  • AR_AP Reference  • Value Date  • Module  • Booking Date  • User Reference  • AR-AP Code  • Component  • General Ledger Code  • Account Currency  • Amount  • Liquidation Amount  • Outstanding Amount  • Transaction Code  • Offset Account  • Offset Branch  • Offset Currency  • Exchange Rate  • Negotiated Rate  • Offset Amount  • Remarks |
|                                                                                                    |

# 2.4 Trade Finance Liquidation Tracers

This topic contains the following section:

1) 2.4.1 Generate Trade Finance Liquidation Tracers

#### 2.4.1 Generate Trade Finance Liquidation Tracers

This topic provides the systematic instruction to generate Charge Claim Tracer manually.

CONTEXT:

The system enables you to generate Charge Claim Tracer manually using **Trade FinanceTracer Generation** screen.

1. On the Homepage, type **LQDTFTRG** in the text box, and then click the next arrow.

STEP RESULT: The **Trade Finance Tracer Generation** screen is displayed.

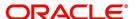

Figure 12: Trade Finance Tracer Generation

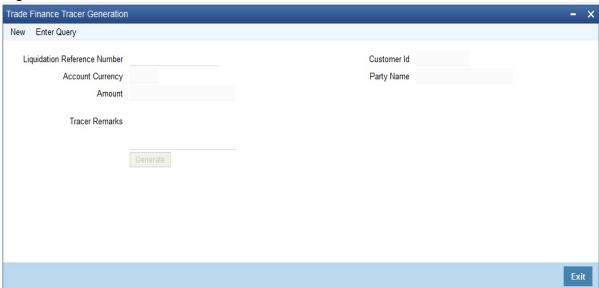

Table 10: Trade Finance Tracer Generation - Field Description

| Field                           | Description                                                                                   |
|---------------------------------|-----------------------------------------------------------------------------------------------|
| Liquidation Reference<br>Number | The system defaults the liquidation reference number maintained at 'AR-AP Liquidation' level. |
| Customer ID                     | The system defaults the customer ID maintained at 'AR-AP Liquidation' level.                  |
| Party Name                      | The system defaults the party name maintained at 'AR-AP Liquidation' level.                   |
| Account Currency                | The system defaults the account currency maintained at 'AR-AP Liquidation' level.             |
| Amount                          | The system defaults the amount number maintained at 'AR-AP Liquidation' level.                |
| Tracer Remarks                  | Specify remarks you need to generate for SWIFT or MAIL tracer messages, if any.               |

# 2.5 List of Glossary - Trade Finance Liquidation Maintenance

#### **LQDTFONL**

Trade Finance Receivable or Payable Online- 2.2 Trade Finance Receivable or Payable Online Details (p. 3)

#### **LQDTFALQ**

Trade Finance Consolidated Liquidation Authorization- 2.3.2 Authorize Trade Finance Consolidated Liquidation (p. 23)

#### **LQDTFCLIQ**

Trade Finance Consolidated Liquidation Input - 2.3.1 Process Trade Finance Consolidated Liquidation (p. 19)

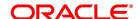

#### **LQDTFAUT**

Trade Finance Receivable or Payable Online Authorization - 2.2.2 Authorize Trade Finance Receivable or Payable Online (p. 15)

#### **CSDTFACE**

Trade Finance Accounting Entries - 2.2 Trade Finance Receivable or Payable Online Details (p. 3)

#### **LQDTFTRG**

Trade Finance Tracer Generation - 2.4.1 Generate Trade Finance Liquidation Tracers (p. 25)

#### **LQSTFONL**

Receivable or Payable Online Summary -2.2.3 Receivable or Payable Online Summary Details (p. 17)

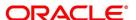

## 3. EOD Process

This chapter introduces you to the batches maintained for liquidation of Receivable or Payable components at EOD stage. As part of Receivable Liquidation batch,

- For each Receivable entry, a record will be created for 'Charge Claim Advice' in Outgoing Browser. Respective
  messages will be recorded based on the module
- For each Payable entry, a record will be created for Charge Pay Advice in Outgoing Browser. Respective messages will be recorded based on the module.

The messages have to be generated manually from Outgoing Browser. Based on the default media of the customer, either MAIL or SWIFT message will be generated.

This chapter contains the following sections:

• 3.1 EOD for Receivable/Payable Components

## 3.1 EOD for Receivable/Payable Components

This section contains the following topics:

- 3.1.1 Process EOD for Receivable or Payable Components
- 3.1.2 LQ EOTI Function
- 3.1.3 LQ EOD Function

#### 3.1.1 Process EOD for Receivable or Payable Components

The following End of Day processing is done for receivable or payable components:

A batch process that reverses, the liquidated receivable components, for a contract that is reversed during the day (the LQ EOTI function). This function should be defined as a mandatory program in the pre-EOC stage.

A batch process that generates the charge and commission claim advice to the party on behalf of whom a charge or commission was debited, from a receivable account during the day (the LQ EOD function). This function should be defined as a mandatory program in the EOC stage.

#### 3.1.2 LQ EOTI Function

There are some occasions when you have to reverse a contract on which a receivable component has been liquidated. The following is an example:

You issue an LC for Gem Granites on 01 January 1998, for which the charges and commission was debited from a receivable account. On 05 January 1998, you liquidate the commission from the customer's account.

Thereafter, say on 07 January 1998, you reverse the LC. All the entries for the LC that were passed when the LC was stored (including the entries passed into the receivable account) will be reversed. However, the entries that

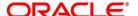

were passed to liquidate the commission from the customer's account (which was subsequently done through the liquidation function) will not be reversed. This entry will be reversed by the LQ EOTI of 07 January 1998.

#### 3.1.3 LQ EOD Function

A charge claim advice informs the concerned party, about a component that is outstanding against them. This advice will be generated on the day a contract is booked or when any subsequent amendment for the contract is stored and authorized. The generation of this advice is done by the LQ EOD function. The advices are put in the Outgoing Messaging Browser by this function. You should generate them from the browser.

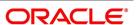

# 4. Reports

Information on the contracts liquidated and the static maintenance done for the liquidation module is available in the form of reports. These reports can be generated with information on many parameters - outstanding items, unreplied tracers, etc.

These reports can be printed, spooled on to a disk file or displayed on the screen.

You can generate the following reports for the LQ module:

- · Liquidation Daily Activity Report
- · Outstanding Items Report

This topic contains the following sections:

- 1) 4.1 Liquidation Daily Activity Report
- 2) 4.2 Outstanding Items Report

#### 4.1 Liquidation Daily Activity Report

This topic contains the following sections:

- 1) 4.1.1 Generate the Liquidation Daily Activity Report
- 2) 4.1.2 Contents of the Report

#### 4.1.1 Generate the Liquidation Daily Activity Report

This topic provides the systematic instruction to generate the liquidation daily activity report.

#### CONTEXT:

The Liquidation Daily Activity Report provides information on all liquidation events or a particular event which took place on a specified date. You can set the preferences for generation of the report via the Liquidation Daily Activity Report screen.

PREREQUISITE:

Specify the **User ID** and **Password**, and login to Homepage.

1. On the Homepage, type **LQRTFDLY** in the text box, and click the next arrow.

STEP RESULT: The Liquidation Daily Activity Report screen is displayed.

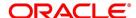

Figure 1: Liquidation Daily Activity Report

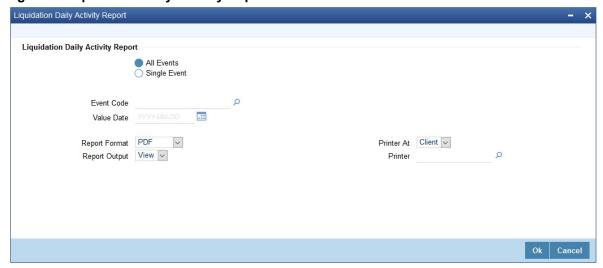

2. On the **Report** screen, specify the fields, and click **Ok.** 

**NOTE:** You can set the following preferences for report generation in this screen.

For more information on the fields, refer Table 1: Liquidation Daily Activity Report- Field Description.

Table 1: Liquidation Daily Activity Report- Field Description

| Field                   | Description                                                                                                    |
|-------------------------|----------------------------------------------------------------------------------------------------|
| All Events/Single Event | Choose whether you want a report on all liquidation events or a single event.                                                                                                    |
| Event Code              | Specify the Event Code of the liquidation event which you wish to view as a report.                                                                                                    |
| Value Date              | Specify the value dates for which the report must be generated.  Once you have specified the necessary, click OK button. The system displays the print option screen. Here, you can set your preferences as to printing the report. Click OK button to print the report. |
| Report Format           | Select the appropriate Report Format option from the drop-down list.  • PDF  • HTML  • Excel  • LBL_XLSX  • RTF  This field is optional.                                                                                                    |

| Field         | Description                                                                               |  |
|---------------|-------------------------------------------------------------------------------------------|--|
| Report Output | Select the appropriate Report Output option from the drop-down list.  • View  • Print     |  |
|               | Spool     This field is optional.                                                         |  |
| Printer At    | Select the appropriate Printer At option from the drop-down list. This field is optional. |  |
| Printer       | Select the required Printer from the option list.<br>This field is optional.              |  |

# 4.1.2 Contents of the Report

The contents of the report have been discussed under the following heads:

Table 2: Header

| Field  | Description                                     |  |
|--------|-------------------------------------------------|--|
| Header | The Header contains the following:              |  |
|        | Title of the report                             |  |
|        | Branch Code                                     |  |
|        | Branch Date                                     |  |
|        | User ID                                         |  |
|        | Module from which the report has been generated |  |
|        | Date and Time at which the report was generated |  |
|        | Page Number of the Report                       |  |

You can find the following liquidation event details in the body of the report

Table 3: Body of the Report

| Field                  | Description                                                  |  |
|------------------------|--------------------------------------------------------------|--|
| Liquidation Event Code | Specifies the Liquidation Event Code                         |  |
| Liquidation Currency   | Specifies the liquidation currency                           |  |
| Maker Date Stamp       | Specifies the date on which the record was made by the Maker |  |
| Liquidation Reference  | Specifies the Liquidation Reference Number                   |  |

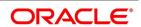

| Field                        | Description                                                       |  |
|------------------------------|-------------------------------------------------------------------|--|
| Liquidation ESN              | Specifies the Liquidation event sequence number                   |  |
| Contract Reference           | Specifies the contract reference number                           |  |
| Latest ESN                   | Specifies the sequence number of the latest event                 |  |
| Liquidation Status           | Specifies the Liquidation status                                  |  |
| Authorization Status         | Specifies the liquidation authorization status                    |  |
| Maker Id                     | Specifies the ID of the maker of the record                       |  |
| Checker Id                   | Specifies the ID of the checker of the record                     |  |
| Checker Date Stamp           | Specifies the date on which the checker had authorized the record |  |
| Liquidation Account          | Specifies the liquidation account code                            |  |
| Liquidation Branch           | Specifies the Liquidation Branch                                  |  |
| Liquidation Value Date       | Specifies the value date of the liquidation                       |  |
| Liquidation Transaction Code | Specifies the liquidation Transaction Code                        |  |
| Liquidation Amount           | Specifies the liquidation amount                                  |  |
| Total Amount                 | Specifies the total liquidation amount                            |  |

#### 4.2 Outstanding Items Report

This topic contains the following sections:

- 1) 4.2.1 Generate Outstanding Items Report
- 2) 4.2.2 Contents of the Report

#### 4.2.1 Generate Outstanding Items Report

This topic provides the systematic instruction to generate outstanding items report.

#### CONTEXT:

The Outstanding Items report provides the details of all outstanding liquidation records in both receivable and payable accounts, across the modules in Oracle Banking Trade Finance. This report also helps you retrieve the details of open ended letters of credits. This report generates the details based on AR/AP code or CIF/counterparty.

You can set the preferences for generation of the report using the **Outstanding Items Report** screen. This report will list all the outstanding item that are booked under receivable.

#### PREREQUISITE:

Specify the User ID and Password, and login to homepage.

1. On the homepage, type **LQRTFPOS** in the text box, and click the next arrow.

STEP RESULT: The Outstanding Items Report screen is displayed.

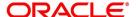

Figure 2:Outstanding Items Report

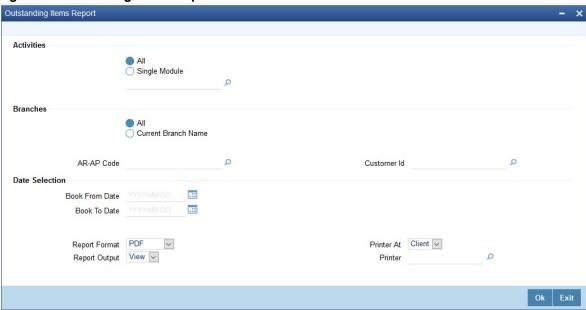

2. On the **Outstanding Items Report** screen, specify the fields and click **Ok**.

NOTE: You can set your preferences for report generation on this screen.

For more information on the fields, refer Table 4: Outstanding Items Report - Field Description.

Table 4: Outstanding Items Report - Field Description

| Field                           | Description                                                                                                    |
|---------------------------------|----------------------------------------------------------------------------------------------------|
| Activities – All/ Single Module | You can generate this report for a specific module or all the modules in the system. If you select 'Single Module', you need to specify the module code in the field below.  This field is optional.                                                                                                    |
| Branches – All/Current Branch   | Specify whether the report should with regard to all branches or in the current branch.  Once you have specified the necessary details, click OK button. The system displays the print option screen. Here, you can set your preferences as to printing the report. Click OK button to print the report. This field is optional. |
| Book From Date                  | Specify a valid date from when you need to generate the report. If not maintained, then the system generates all the outstanding records prior to 'To Date'.                                                                                                    |
| Book To Date                    | Specify a valid date till when you need to generate the report. If not maintained, then the system generates all the outstanding records after 'From Date' till the current date.                                                                                                    |

| Field                     | Description                                                                                                    |  |
|---------------------------|----------------------------------------------------------------------------------------------------|--|
| Customer Id               | Specify a valid customer ldr you need to generate report for. The option list displays all valid customer numbers maintained for AR-AP. You can choose the appropriate one. |  |
| AR-AP Code                | Specify a valid ARAP code you need to generate report for. The option list displays all valid AR-AP codes. You can choose the appropriate one.                              |  |
| Report Format             | Select the appropriate Report Format option from the drop-down list.  • PDF  • HTML  • Excel  • LBL_XLSX  • RTF  This field is optional.                                    |  |
| Report Output  Printer At | Select the appropriate Report Output option from the drop-down list.  • View  • Print  • Spool This field is optional.  Select the appropriate Printer At option from the   |  |
|                           | drop-down list. This field is optional.                                                                                                    |  |
| Printer                   | Select the required Printer from the option list. This field is optional.                                                                                                   |  |

# 4.2.2 Contents of the Report

The contents of the report have been discussed under the following heads:

Table 5: Header

| Field  | Description                                     |
|--------|-------------------------------------------------|
| Header | The Header contains the following:              |
|        | Title of the report                             |
|        | Branch Code                                     |
|        | Branch Date                                     |
|        | • User ID                                       |
|        | Module from which the report has been generated |
|        | Date and Time at which the report was generated |
|        | Page Number of the Report                       |

You can find the following details in the body of the report

Table 6: Body of the Report

| Term                      | Description                                             |  |
|---------------------------|---------------------------------------------------------|--|
| Party CIF ID              | The CIF ID of the counter party                         |  |
| Party Name                | Name of the counter party                               |  |
| Party Type                | The type the counterparty belongs to                    |  |
| Account Currency          | The currency in which the party's account is maintained |  |
| Module                    | The module for which the record belongs to              |  |
| Amount Tag                | The amount tag                                          |  |
| Contact Reference         | Specifies the contract reference number                 |  |
| Description               | Gives a brief description of the contract               |  |
| Event Code                | Specifies the event code                                |  |
| Booking Date              | Specifies the booking date of the contract              |  |
| Receivable Account Number | Specifies the account number of the receivable account  |  |
| Account Branch            | Specifies the branch where the account is held          |  |
| Amount                    | Specifies the amount in the outstanding item            |  |
| Value Date                | Specifies the value date of the record.                 |  |

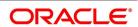

# 4.3 List of Glossary - Reports

#### **LQRTFDLY**

Liquidation Daily Activity Report -4.1 Liquidation Daily Activity Report (p. 30)

#### **LQRTFPOS**

Outstanding Items Report 4.2 Outstanding Items Report (p. 33)

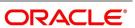

# 5. Appendix

This Annexure contains details of the suggested messages that can be generated for the LQ module. The annexure lists details of the suggested messages module wise.

1) 5.1 Advices for LQ

#### 5.1 Advices for LQ

The following is a list of modules, related advices and the description that are supported for LQ Module.

Table 1: Recording a Receivable

| Module | Message Type    | Swift Message Type | Description               |
|--------|-----------------|--------------------|---------------------------|
| ВС     | BCCHG_CLAIM_ADV | MT491              | For Collection            |
| LC     | LCCHG_CLAIM_ADV | MT791              | For LC and Bills under LC |
| Module | Message Type    | Swift Message Type | Description               |

Table 2: Recording a Payable

| Module | Message Type | Swift Message Type | Description               |
|--------|--------------|--------------------|---------------------------|
| ВС     | BCCHG_PAYADV | MT499              | For Collection            |
| LC     | LCCHG_PAYADV | MT799              | For LC and Bills under LC |
| Module | Message Type | Swift Message Type | Description               |

#### Table 3: Liquidation of Receivable

| Module | Message Type   | Swift Message Type | Description              |
|--------|----------------|--------------------|--------------------------|
| BC, LC | CHG_LIQ_DR_ADV | MT900              | Liquidation Debit advice |

#### Table 4: Liquidation of Payable

| Module | Message Type   | Swift Message Type | Description               |
|--------|----------------|--------------------|---------------------------|
| BC, LC | CHG_LIQ_CR_ADV | MT910              | Liquidation Credit advice |

#### Table 5: Liquidation of a Consolidated Receivable

| Module | Message Type    | Swift Message Type | Description                           |
|--------|-----------------|--------------------|---------------------------------------|
| BC, LC | CHGC_LIQ_DR_ADV | MT900              | Consolidated Liquidation Debit advice |

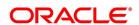

# Table 6: Liquidation of a Consolidated Payable

| Module | Message Type    | Swift Message Type | Description                            |
|--------|-----------------|--------------------|----------------------------------------|
| BC, LC | CHGC_LIQ_CR_ADV | MT910              | Consolidated Liquidation Credit advice |

# 6. Function ID - Glossary

# LQDTFALQ 2.5 List of Glossary - Trade Finance Liquidation Maintenance (p. 26) LQDTFAUT 2.5 List of Glossary - Trade Finance Liquidation Maintenance (p. 26) LQDTFCLQ 2.5 List of Glossary - Trade Finance Liquidation Maintenance (p. 26) LQDTFONL 2.5 List of Glossary - Trade Finance Liquidation Maintenance (p. 26) LQDTFTRG 2.5 List of Glossary - Trade Finance Liquidation Maintenance (p. 26) LQRTFDLY 4.3 List of Glossary - Reports (p. 37) LQRTFPOS 4.3 List of Glossary - Reports (p. 37)